**TM** 

# a journey through sound

### **Escape™ P9 Application manual (V1.0)**

To download the Escape<sup>™</sup> P9 App please look for **Escape P9** in the Apple APP Store or the Google Play store

The Escape<sup>TM</sup> iOS App version requires iOS 9.0 or later. The App is compatible with iPhone, iPad and iPod touch. The App is not compatible with the Apple Watch. For iPad users make sure that the filter in the App Store is not set to "iPad only" but select "all" or "iPhone only". The Android App requires 6.0 or later.

Please note that the audio section of the Escape™ P9 runs on a Bluetooth® platform for superior audio performance. However the App operates via BLE (Bluetooth® Low Energy) and remains constantly in sleep mode except for when a connection is initiated. The two platforms are related but work seperately. Both platforms will be listed in the list of Bluetooth® devices.

Attention: you can only make a BLE connection with one device at the time (iPhone, iPad, Android Phone etc). If you do not succeed in making a connection with the P9, check whether the app is active on another device or switch the P9 off and on again.

How to find the BLE APP name of the P9 on your phone? The P9 BLE APP name is composed out of model number (Escape<sup>TM</sup> P9) and the last four digits of the serial number (printed in bold) and ends with "APP".

For example: Escape<sup>™</sup> P9 serial number is "P91804034500 BF" The Escape<sup>™</sup> P9 in the App selection menu and Bluetooth device list will be indicated as:

#### **Escape P9 OOBF APP**

The serial number can be found on the shipping box or the label on the bottom section of the unit.

**Launch Screen**

**Upon opening the app the launch screen is briefly displayed while the app loads**

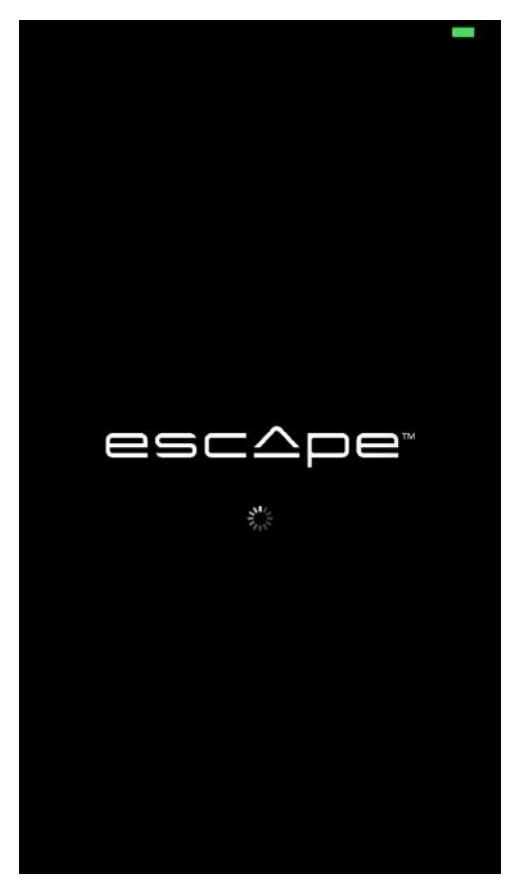

**When the P9 is turned off a prompt will appear asking to turn the speaker on. Press "Show me how" button to access additional information.**

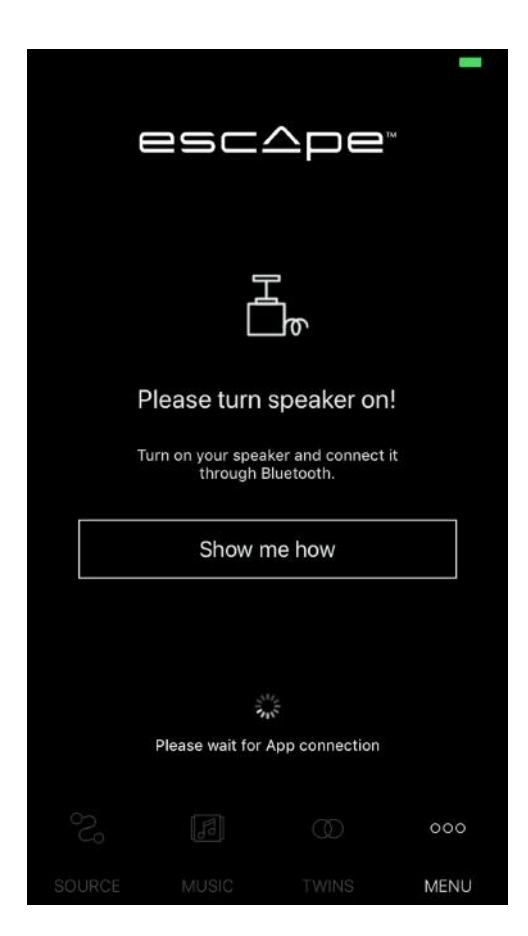

**A template invites you to turn the speaker ON before starting the pairing process with your Bluetooth® device (iPhone – iPad – Android Phone etc.) Do not turn the speaker On if you want to consult the other information pages.** 

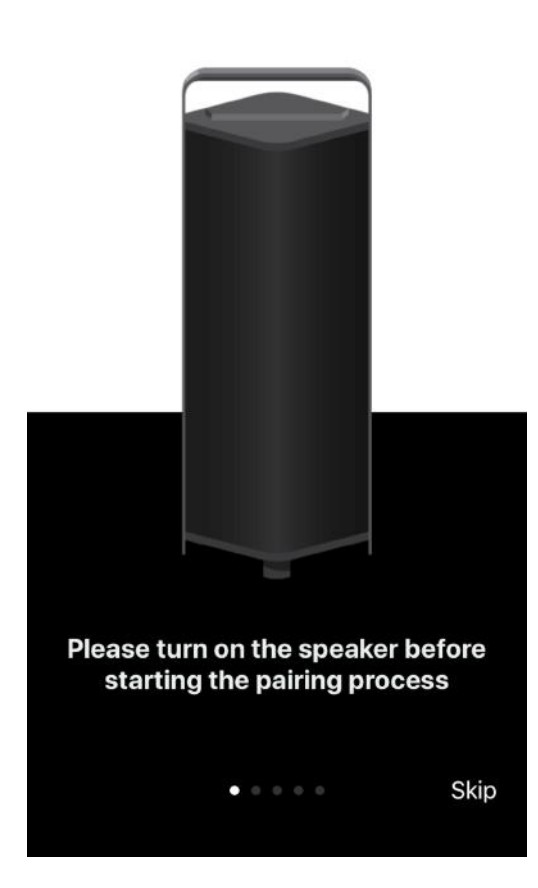

**Swipe right before you turn ON the unit to see the information of the Bluetooth® Connect Screen (Audio Section).**  …Ⅱ 中国移动 令 上午11:57  $Q^2$  **0** 86%

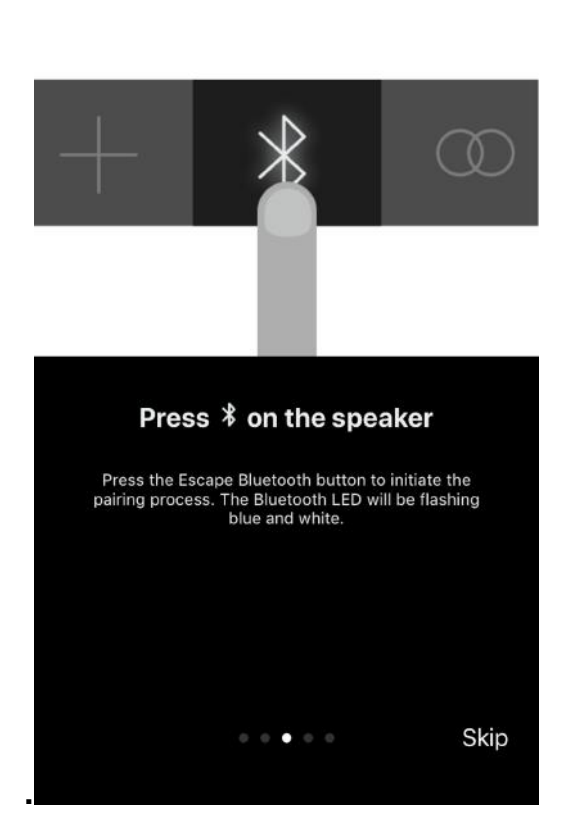

**Swipe right before you turn ON the unit to see the Select Escape Speaker template. Press the White Bar saying "Open settings". Look in the settings for the Bluetooth® symbol (Top 5 in the list)**

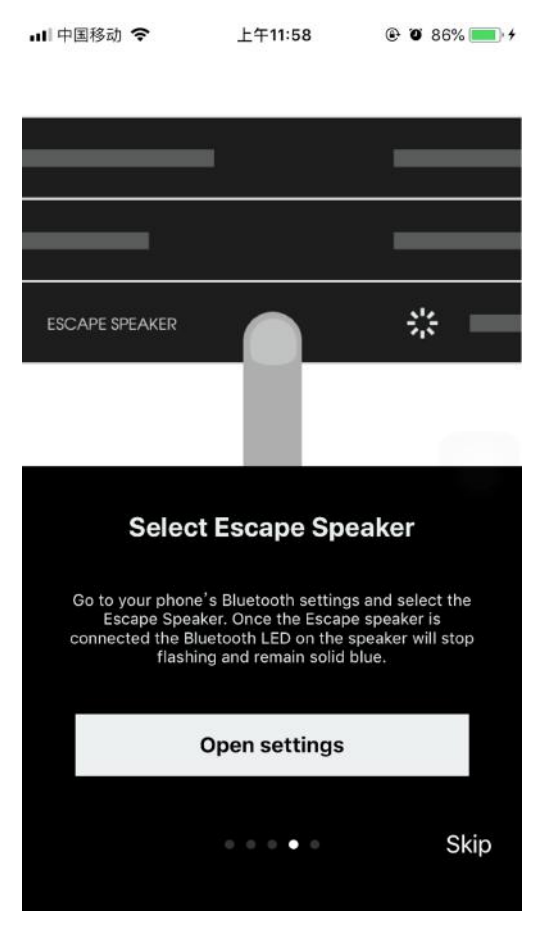

**When Bluetooth is turned off on the device (iPhone – Android etc.) the app will not be able to connect to the P9. A prompt will appear Turn On Bluetooth Screen – "Show Me How" button.**

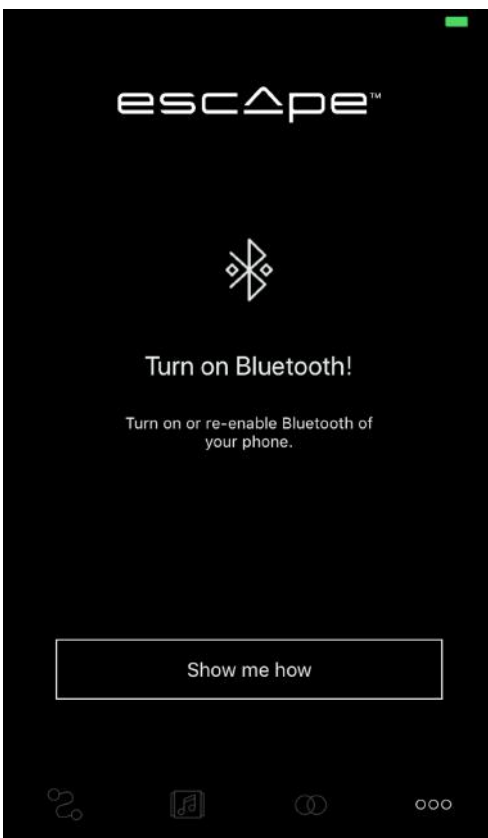

**Press "Show me how" button to access additional information regarding pairing process. A prompt will appear asking to turn the speaker on. Swipe right for the next information page.**<br> **SPEAKER AND REST REST RESPONSED FOR AND RESPONSI** 

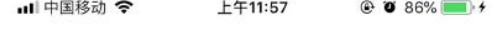

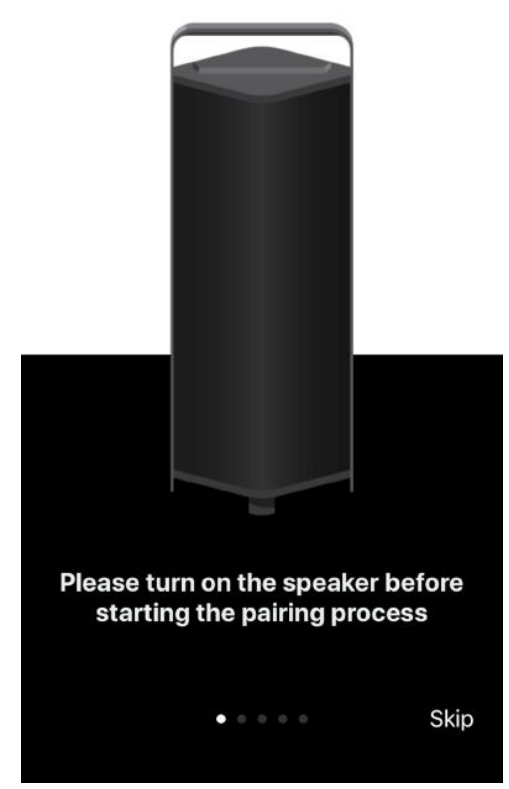

**Press the White Bar saying "Turn ON". Look in the settings to Bluetooth® (Top 5 in the list). Activate Bluetooth® and start initiating the Bluetooth® pairing process (see Bluetooth® connect screen)**

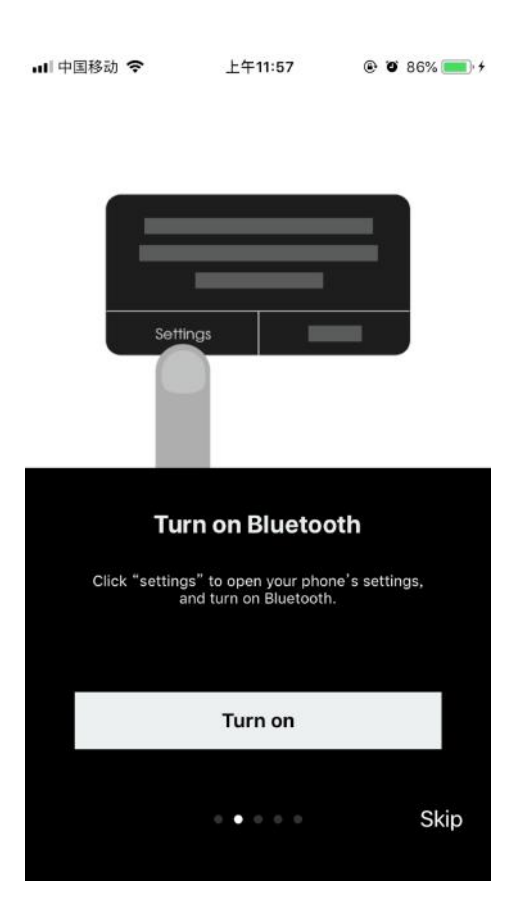

**Press Bluetooth symbol on the P9 keypad to initiate pairing process** , Ⅱ 中国移动 令 上午11:57  $@ 86\%$   $4.1$ 

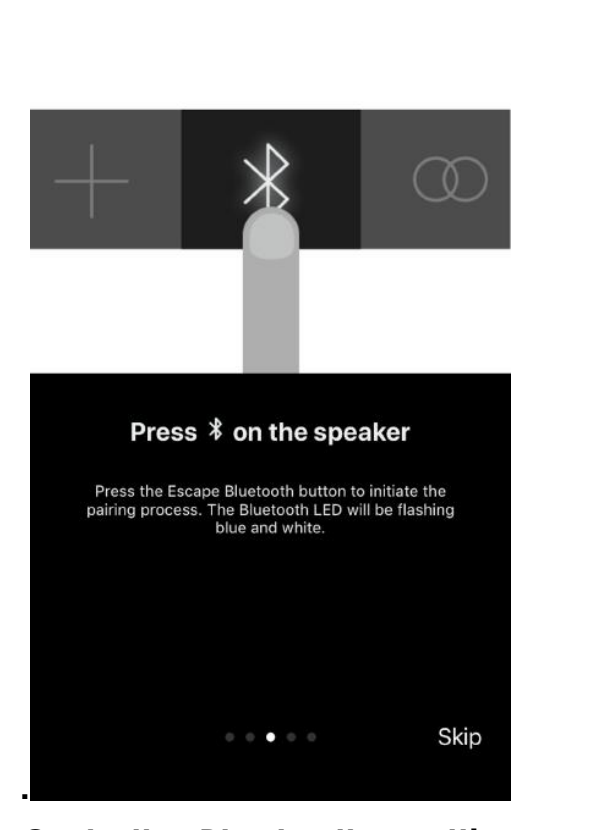

**Go to the Bluetooth® settings menu and select the Escape P9 speaker.** 

**When Bluetooth® BLE connection is established the following screen will open up. If this does not happen automatically please close the app and open again.** 

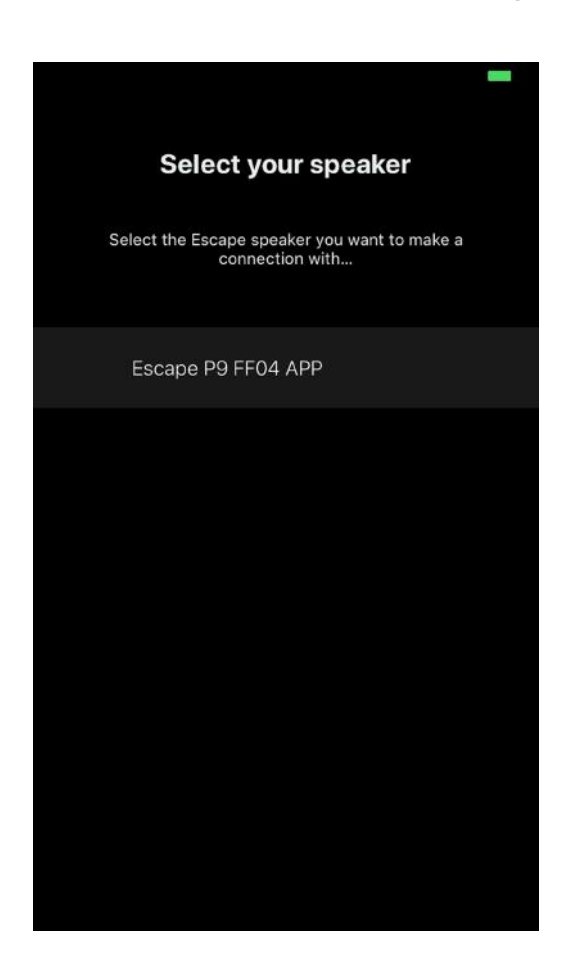

#### **Main Template Single Speaker**

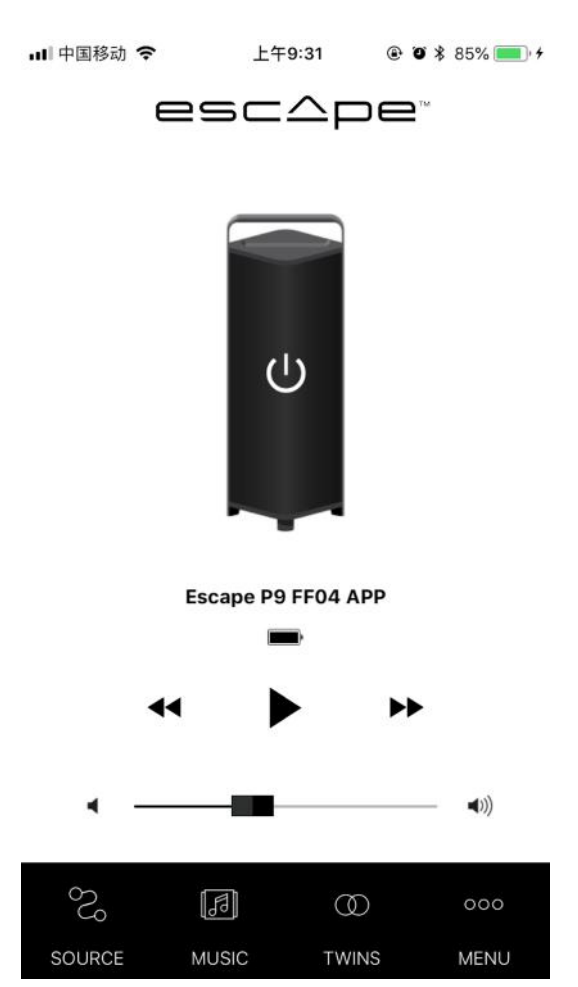

**Source select page – switch between different sources (when active)**

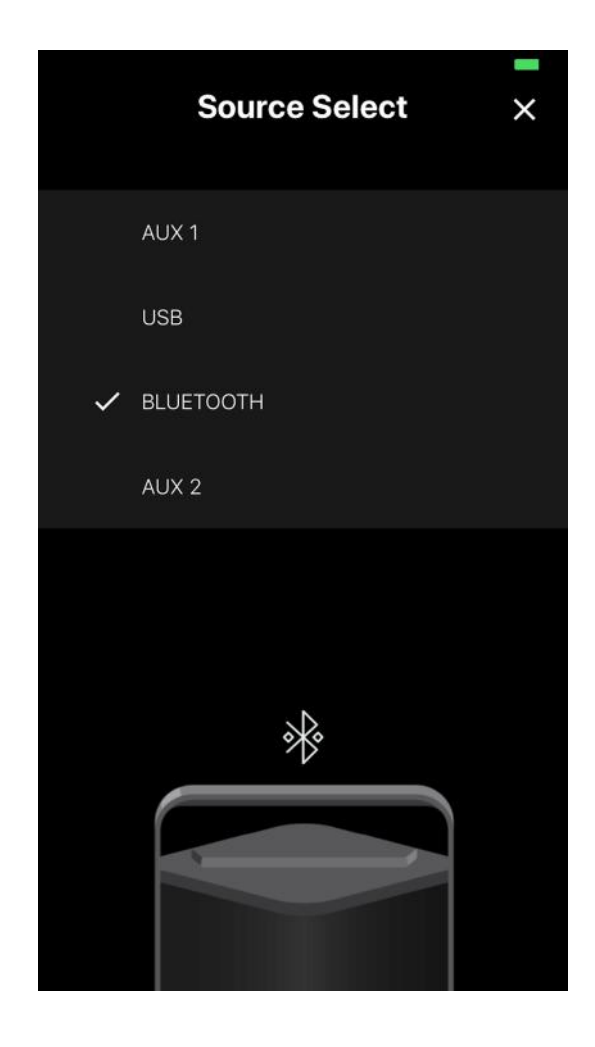

#### **Music Source select page**

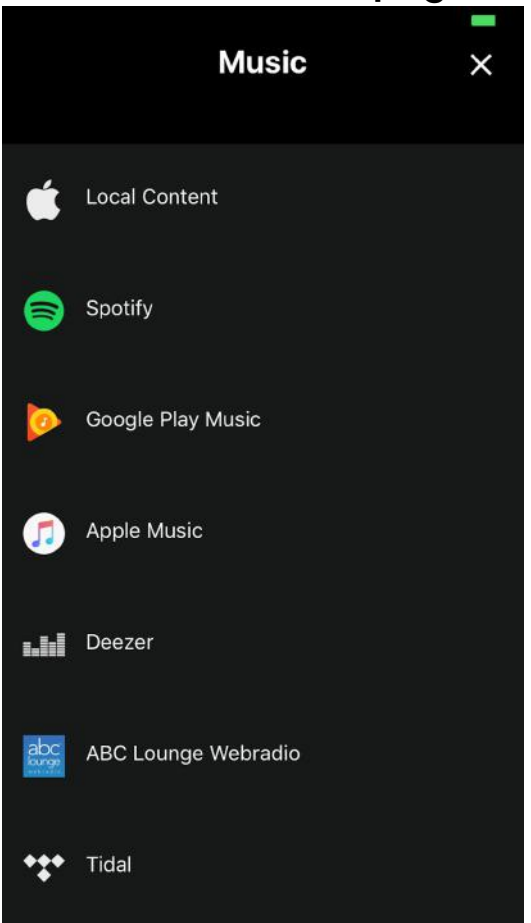

**Twin Mode activation Switch (pair two P9 together)**

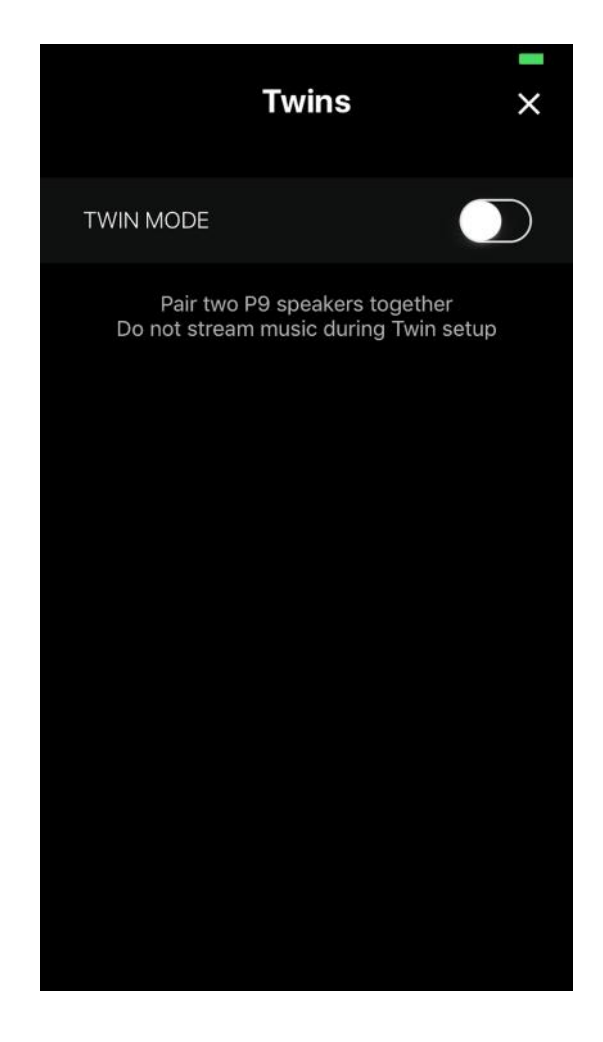

**Twin Mode Search. Long Press on the Twin button of the second speaker until you hear a confirmation tone.** 

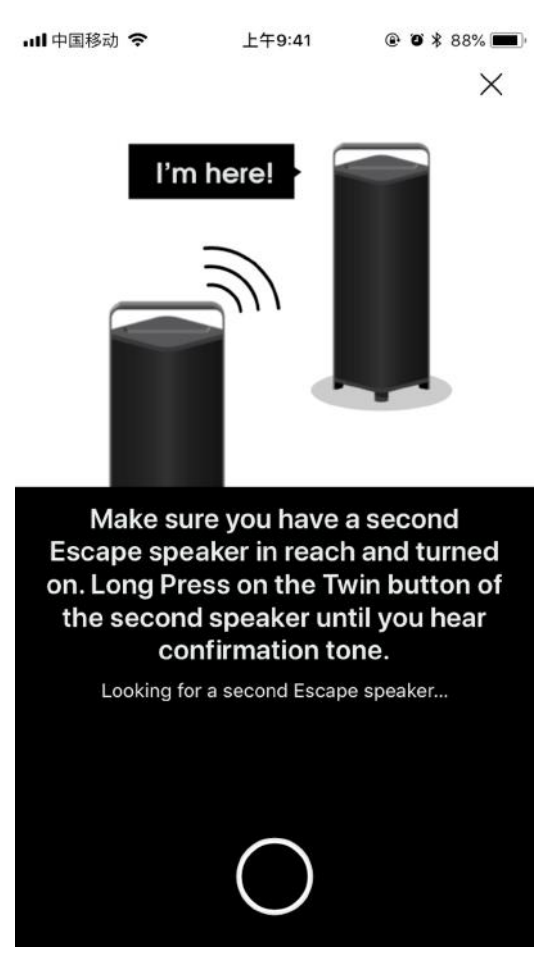

#### **Twin Mode Main Template**

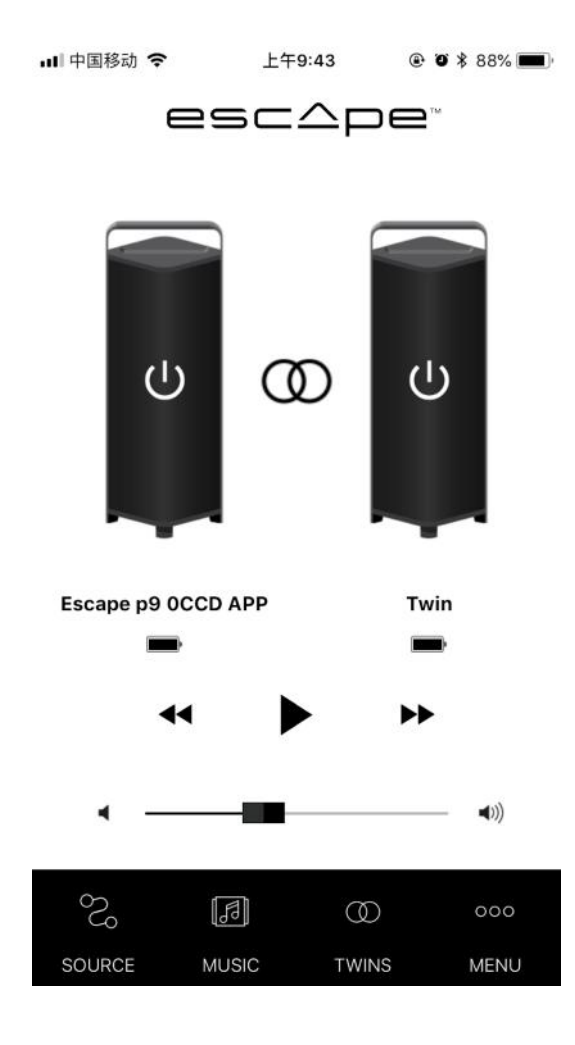

**New Twins template (via TWINS button ) Balance control between Left and Right Channel (default setting)**

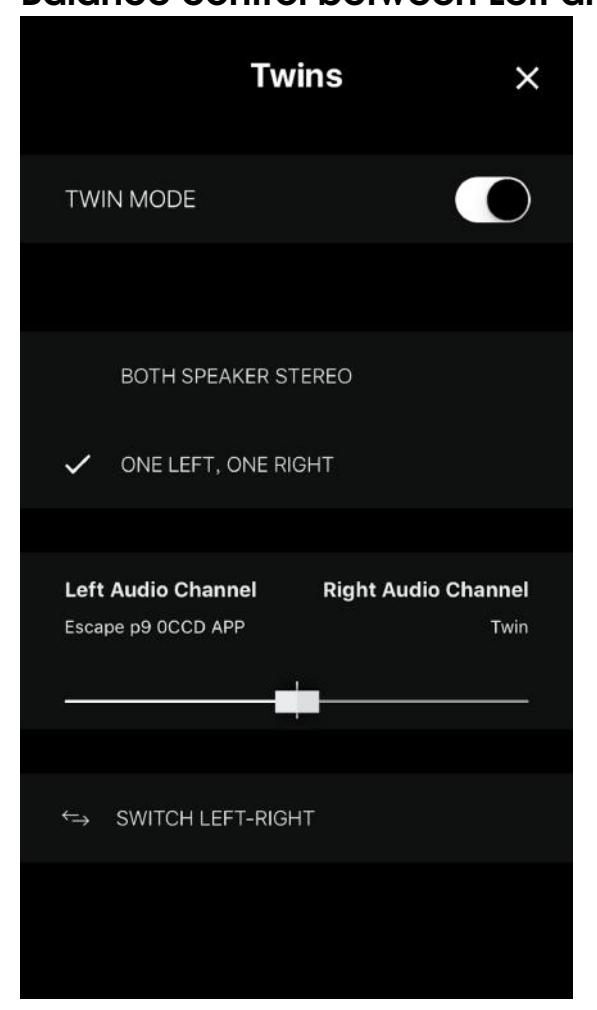

**Activate switch to reverse stereo signal (Left channel becomes Right channel and Right channel becomes Left channel)**

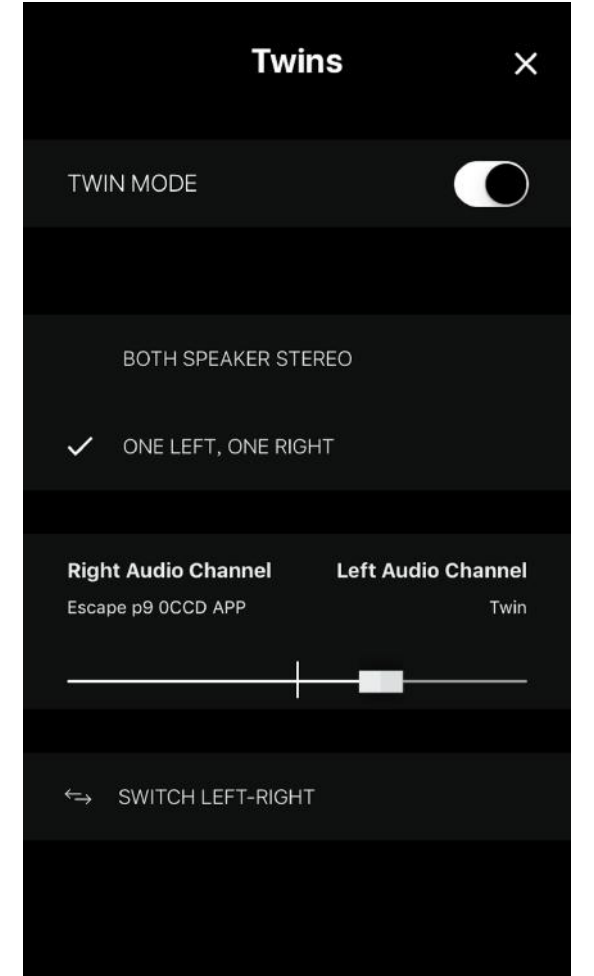

**Selector so both speakers reproduce the Stereo Channel. This is useful when the two speakers are far apart from each other.** 

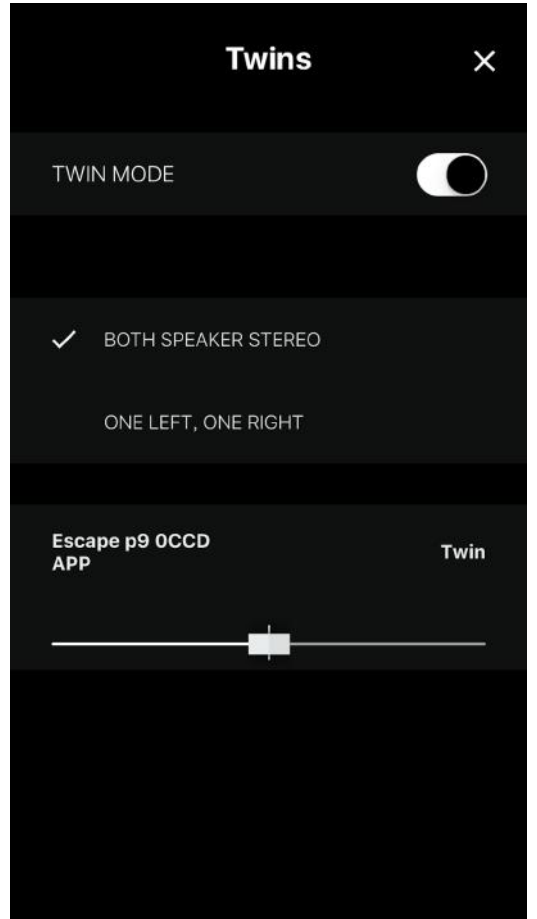

**Select the speaker that you want to control via the App. (Two choices in case of Twin Mode) We advice that on the device (iPhone, iPad, Android) the Bluetooth Audio Connection and the App connection is the same speaker.** 

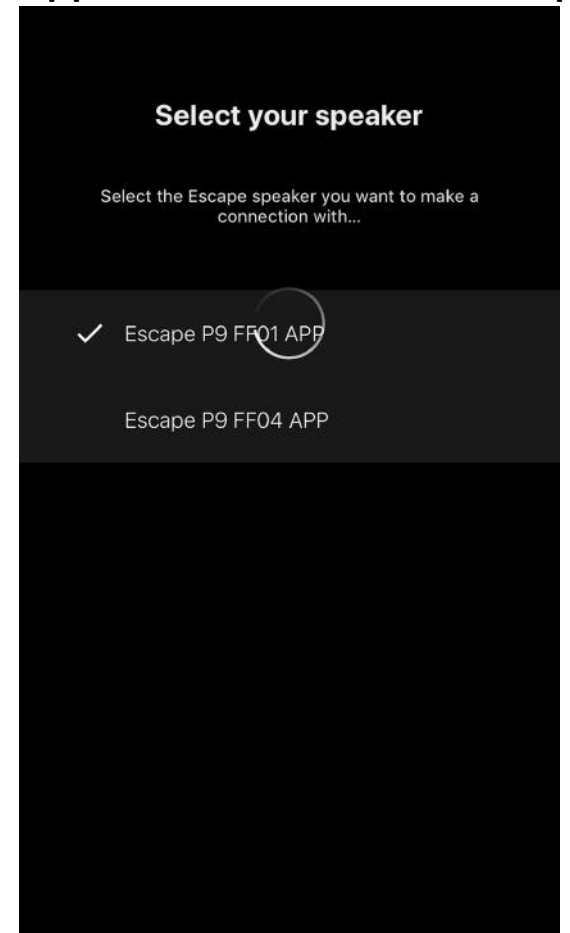

#### **Menu select page**

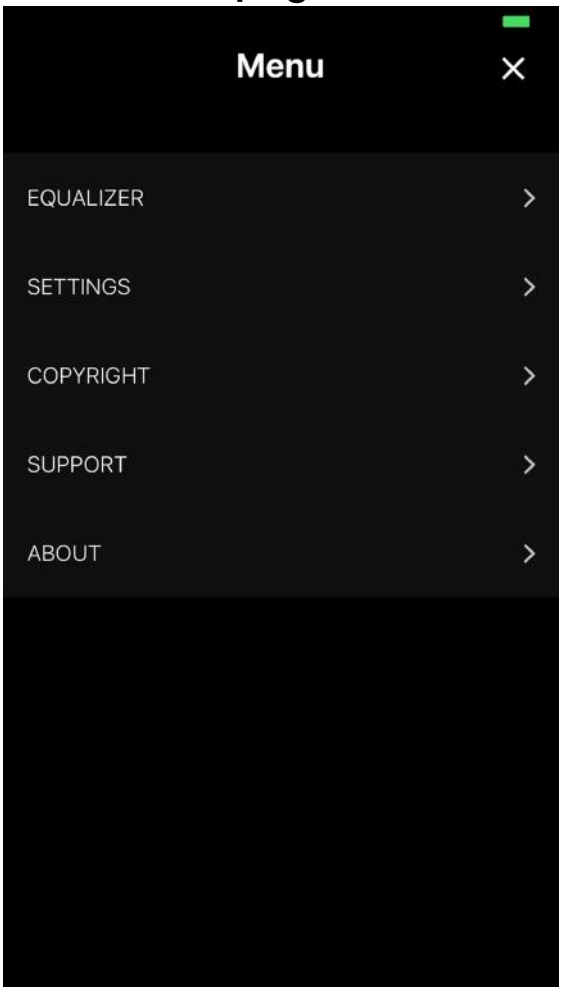

#### **Standard Equalizer setting Direct Sound Mode**

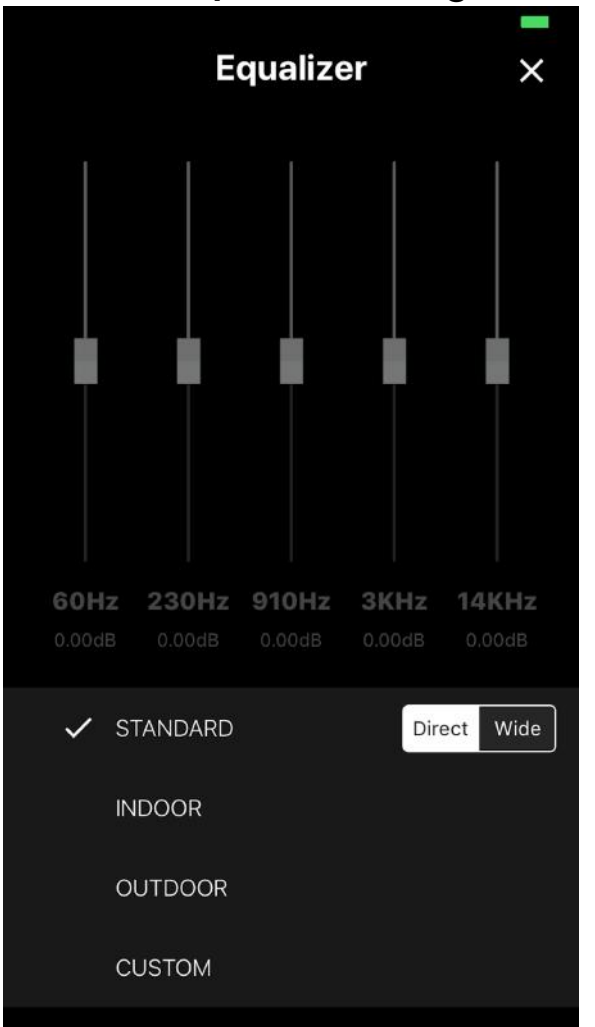

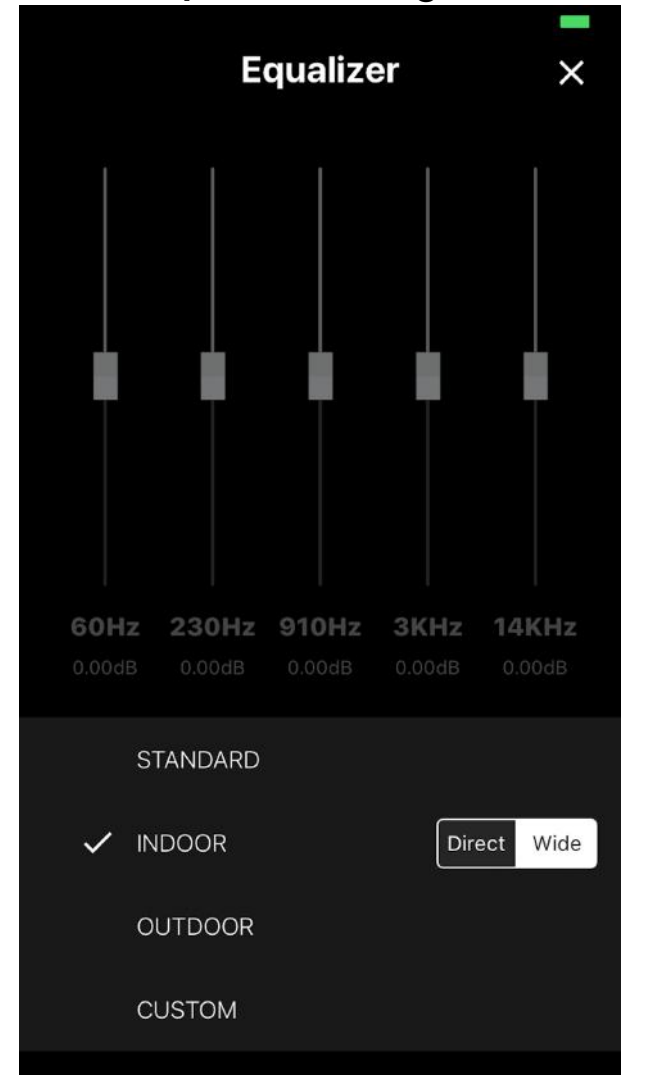

#### **Indoor Equalizer setting Wide Sound Mode**

#### **Custom EQ (EQ sliders activated)**

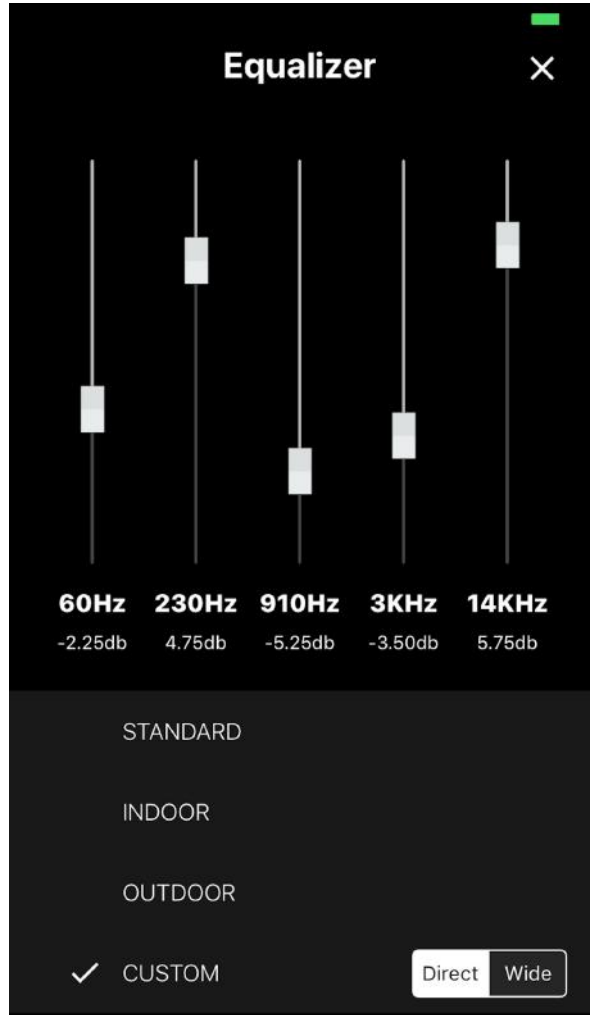

**P9 default EQ setting is Outdoor and Direct Sound Mode When the unit is turned OFF the equalizer will remember the last setting. Direct Sound Mode or Wide Sound Mode can be selected in all four EQ settings.** 

#### **Manage Settings**

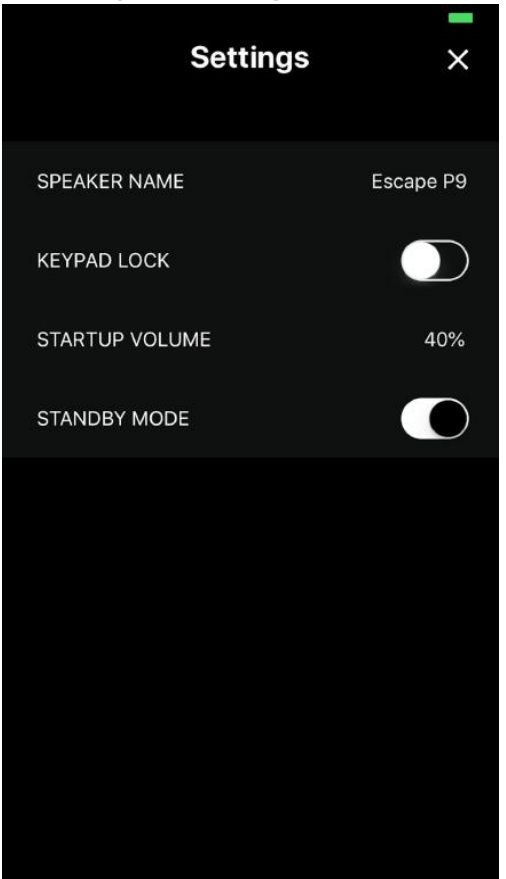

**Speaker name change template (maximum number of characters including space is 9)**

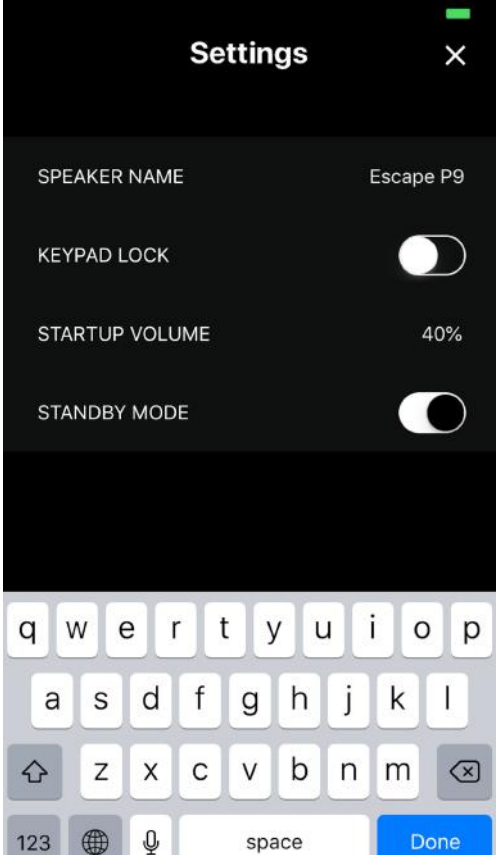

#### **Keypad Lock switch. (keypad buttons disabled)**

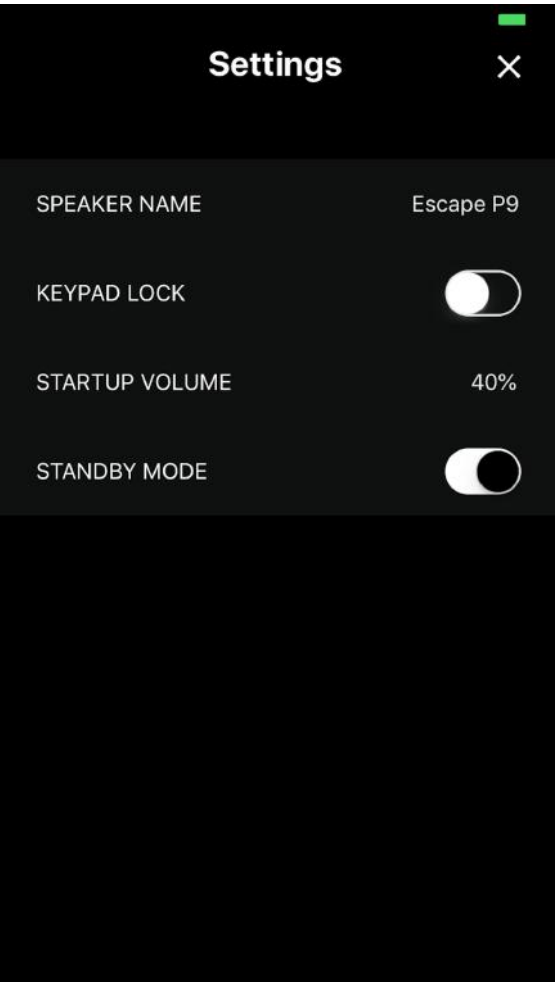

**Adjust startup volume. Change settings between 10% and 50% and press Confirm button** 

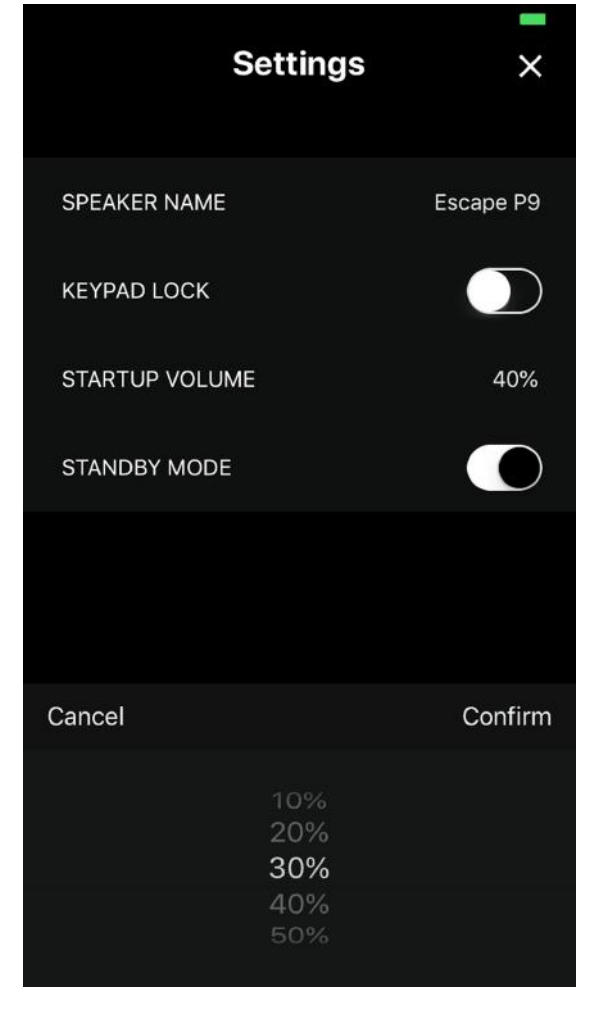

**Standby Mode activated (default setting).** 

**When the unit is not connected to the mains and does not receive an audio signal during 20 minutes the unit will be turned OFF automatically.** 

**When the unit is connected to the mains and does not receive an audio signal during 20 minutes the unit will be put in Standby Mode automatically and can be reactivated via the app Standby Mode can be switched off if needed.**<br> **All the Standard Standard Standard Standard Standard Standard Standard Standard Standard Standard Standard Standard Standard Standard Standard Standard Standard Standard Stan** 

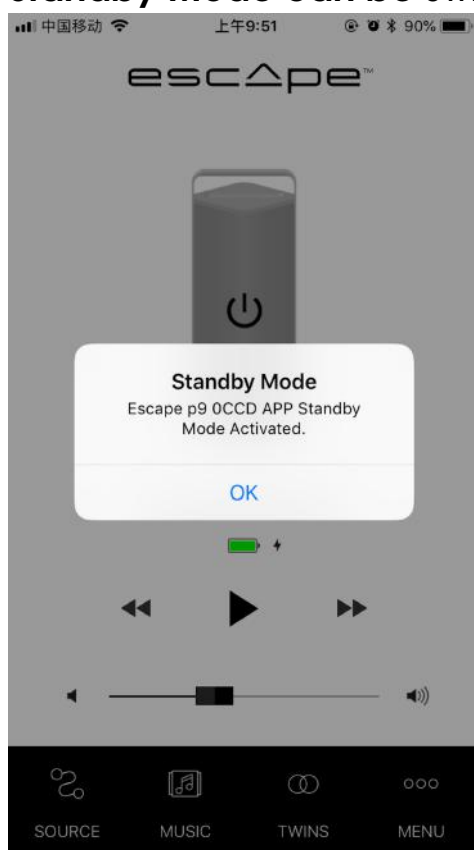

**About information page about the App and Firmware version**

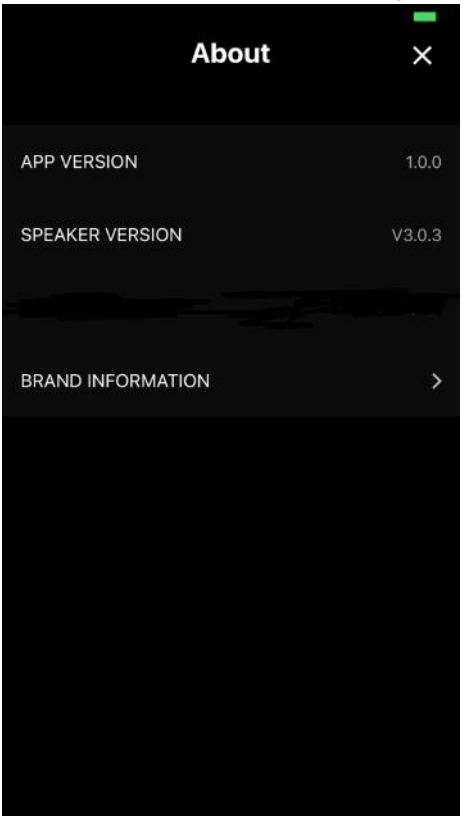

#### Brand information

 $\mathsf{Escope}^{\mathsf{TM}}$  is a brand of:

Escape bvba Ter Heidelaan 50a 3200 Aarschot Belgium

www.escapespeakers.com

Images

Images of the Escape<sup>TM</sup> P9 Application (APP) are the intellectual property of Escape bvba. Any reproduction, modification, distribution or other use, even partial, of this document is prohibited without prior written permission.

## Copyright information

The Bluetooth® word mark and logos are registered trademarks owned by the Bluetooth SIG, Inc. and any use of such marks by Escape<sup>TM</sup> under license.

Qualcomm® is a trademark of Qualcomm Incorporated, registered in the United States and other countries, used with permission.  $aptx^{TM}$  is a trademark of Qualcomm Technologies International, Ltd., registered in the United States and other countries, used with permission.

iOS® operating system is a trademark of Apple Inc., registered in the U.S. and other countries. Android™ is a trademark of Google LLC.

The AAC™ logo is a trademark of Dolby Laboratories. Other trademarks and trade names are those of their respective owners.